# SSac | blueprism

## Blue Prism Mainframe Guide Quick3270

Document Revision 1.0

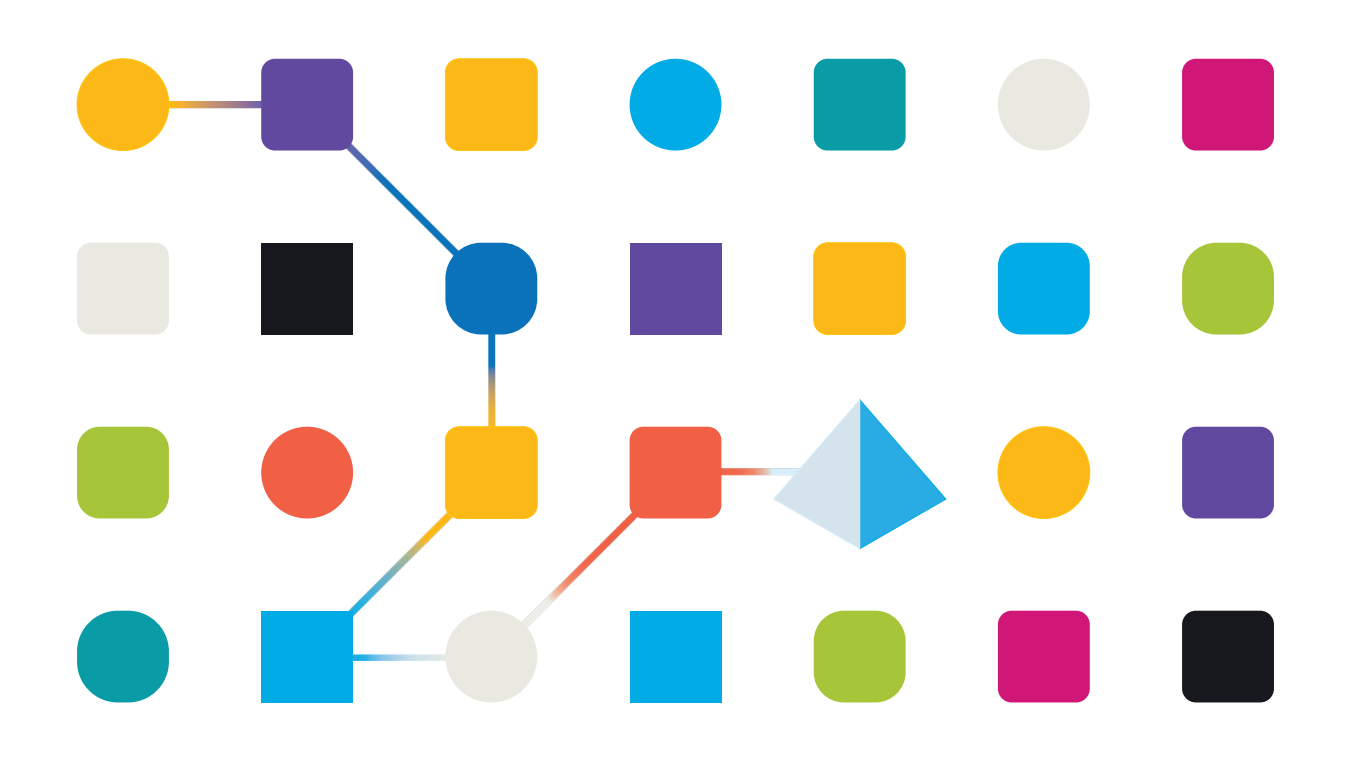

## Trademarks and copyright

The information contained in this document is the proprietary and confidential information of Blue Prism Limited and should not be disclosed to a third party without the written consent of an authorised Blue Prism representative. No part of this document may be reproduced or transmitted in any form or by any means, electronic or mechanical, including photocopying without the written permission of Blue Prism Limited.

#### **© Blue Prism Limited, 2001 – 2022**

© "Blue Prism", the "Blue Prism" logo and Prism device are either trademarks or registered trademarks of Blue Prism Limited and its affiliates. All Rights Reserved.

All trademarks are hereby acknowledged and are used to the benefit of their respective owners. Blue Prism is not responsible for the content of external websites referenced by this document.

Blue Prism Limited, 2 Cinnamon Park, Crab Lane, Warrington, WA2 0XP, United Kingdom Registered in England: Reg. No. 4260035. Tel: +44 370 879 3000. Web: www.blueprism.com

• How to configure Quick3270 Mainframe Emulator

### Pre-Requisites

The following versions are not specific requirements, but rather recommendations based on versions which are known to work together

- Blue Prism v6.2.1 or above
- Quick3270 v5.42 and v5.50

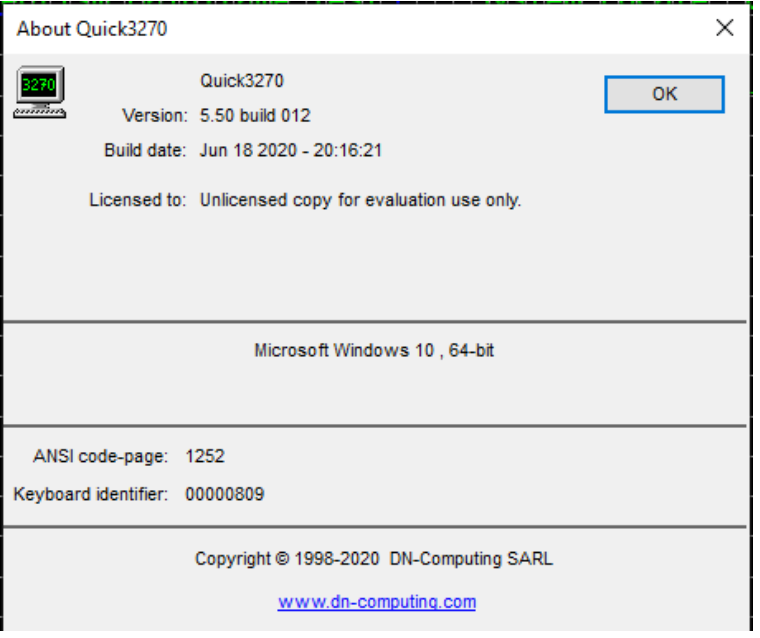

*Last tested version combination was Blue Prism v6.8.0 and Quick3270 5.50*

## Quick3270 Configuration

- Session → Session Configuration → TN3270 tab
- Host name set to host machine name or IP Address, and Port Number set (usually '23' by default)
- Session running and connected in Quick3270.
- Emulator screen left open.

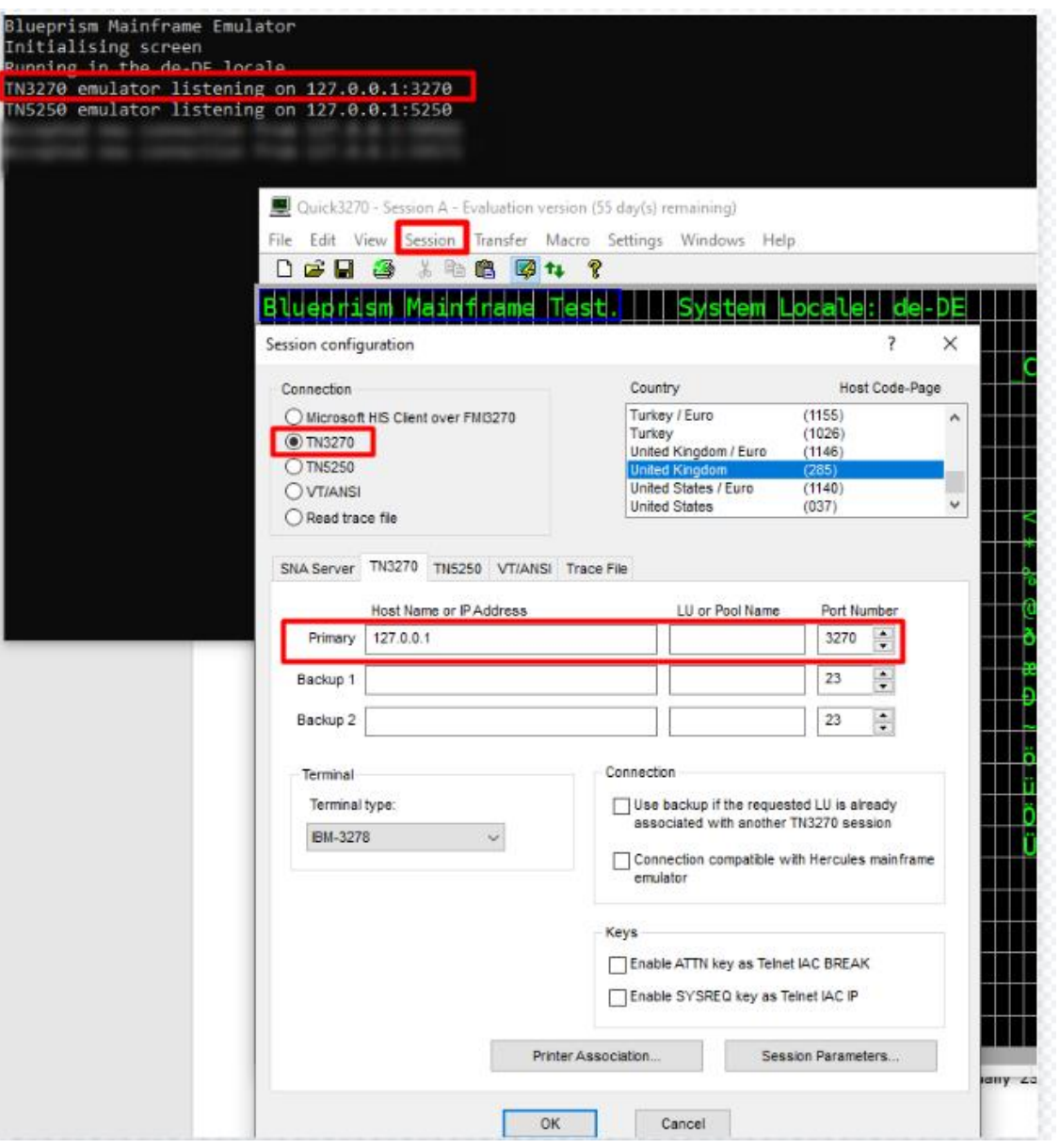

## Blue Prism Configuration

#### For Version 6.2.1 and Above

To configure this emulator, you will need TWO Objects, one to "Launch" the application and the other to "Launch/Attach" to the open session. You start by selecting "Windows Application" in Application Modeller Wizard for the first object. Follow the prompts as you do for Windows application.

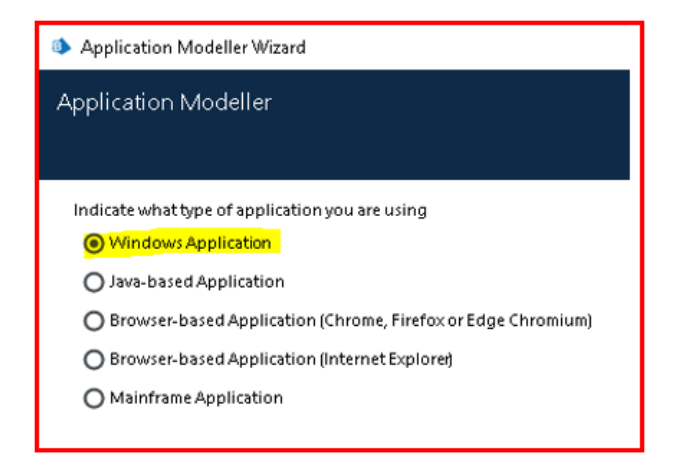

One key thing during this configuration is to make sure you copy the full path of the "**Session file**" to the space provided for "**Enter the command line....**" as seen below. This will be the session file you will be working with, the one you have already configured in Quick3270 and have an ID linked to it, i.e. Session Identifier that will be used in the second Object.

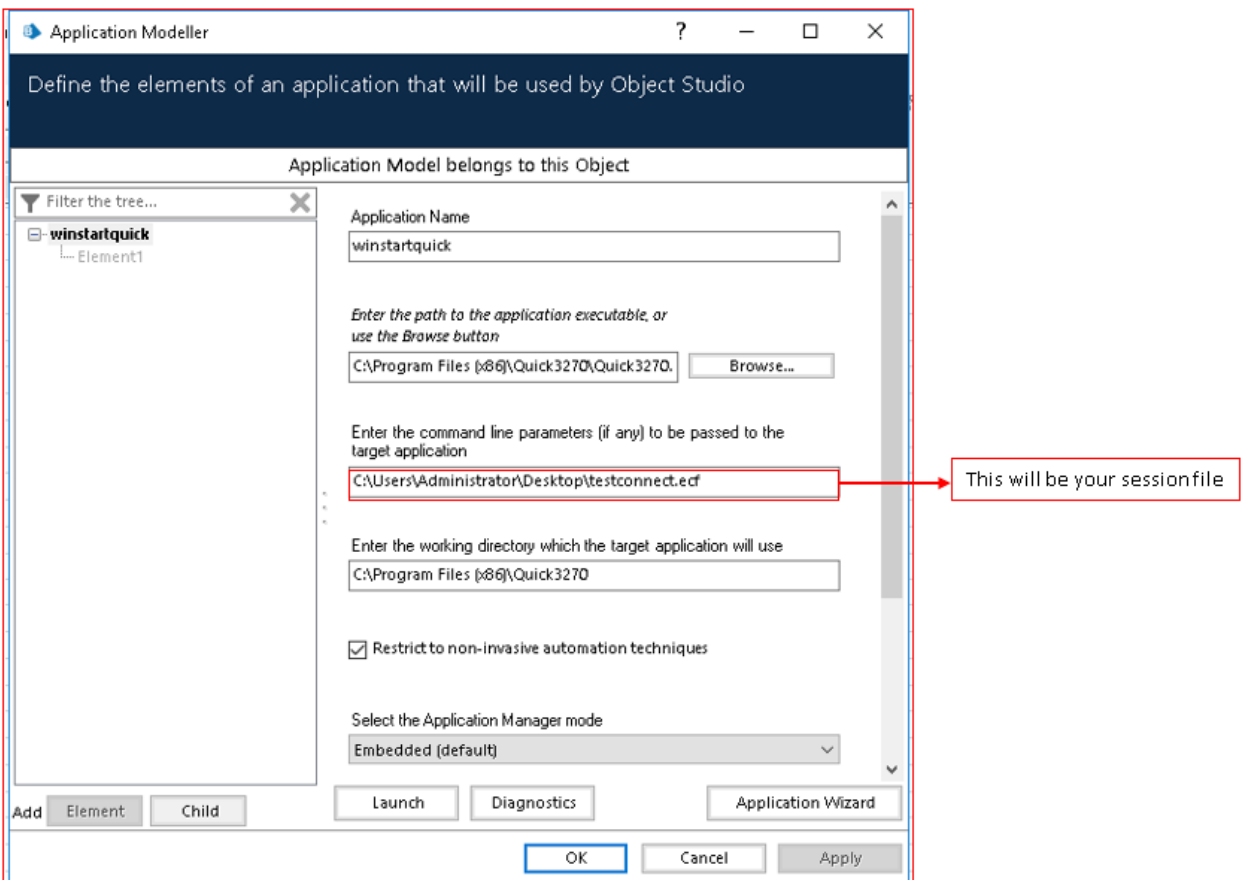

#### **Commercial in Confidence**

Once this is created, you will be able to "Launch" the application with this object and then use the second object to "Attach/Launch" to the opened session.

The following is how to configure the second Object.

• Application Modeller set to use "**Mainframe (Generic EHLLAPI)"**

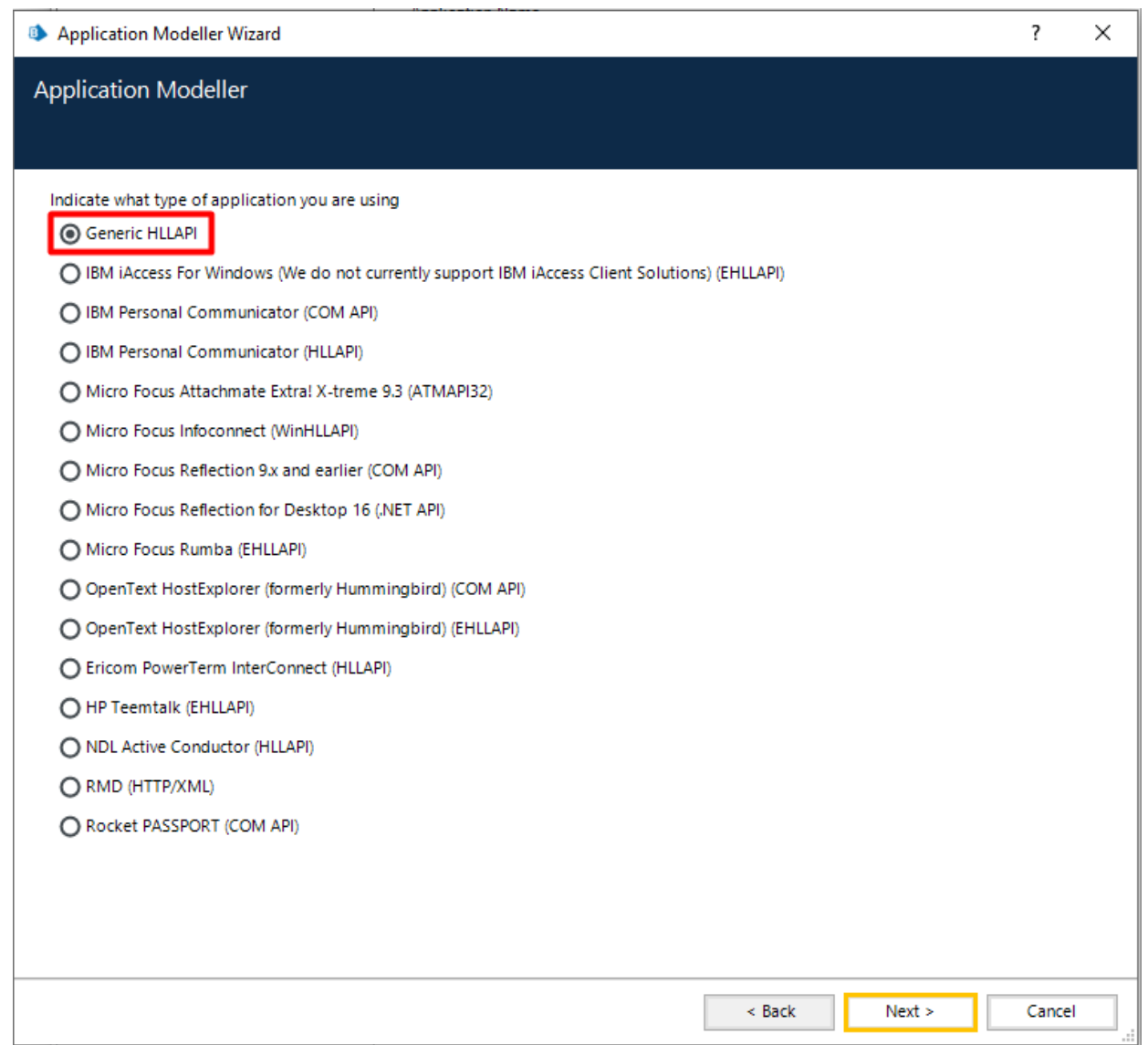

- DLL Name is full path to the Quick3270 EHLAPI32.DLL file
- Entry Point is **hllapi**
- Calling Convention is **Windows API**
- Session Type is **Standard**
- Session Identifier is **A**

#### • Application Manager mode set to **Embedded**

SS&C | blueprism

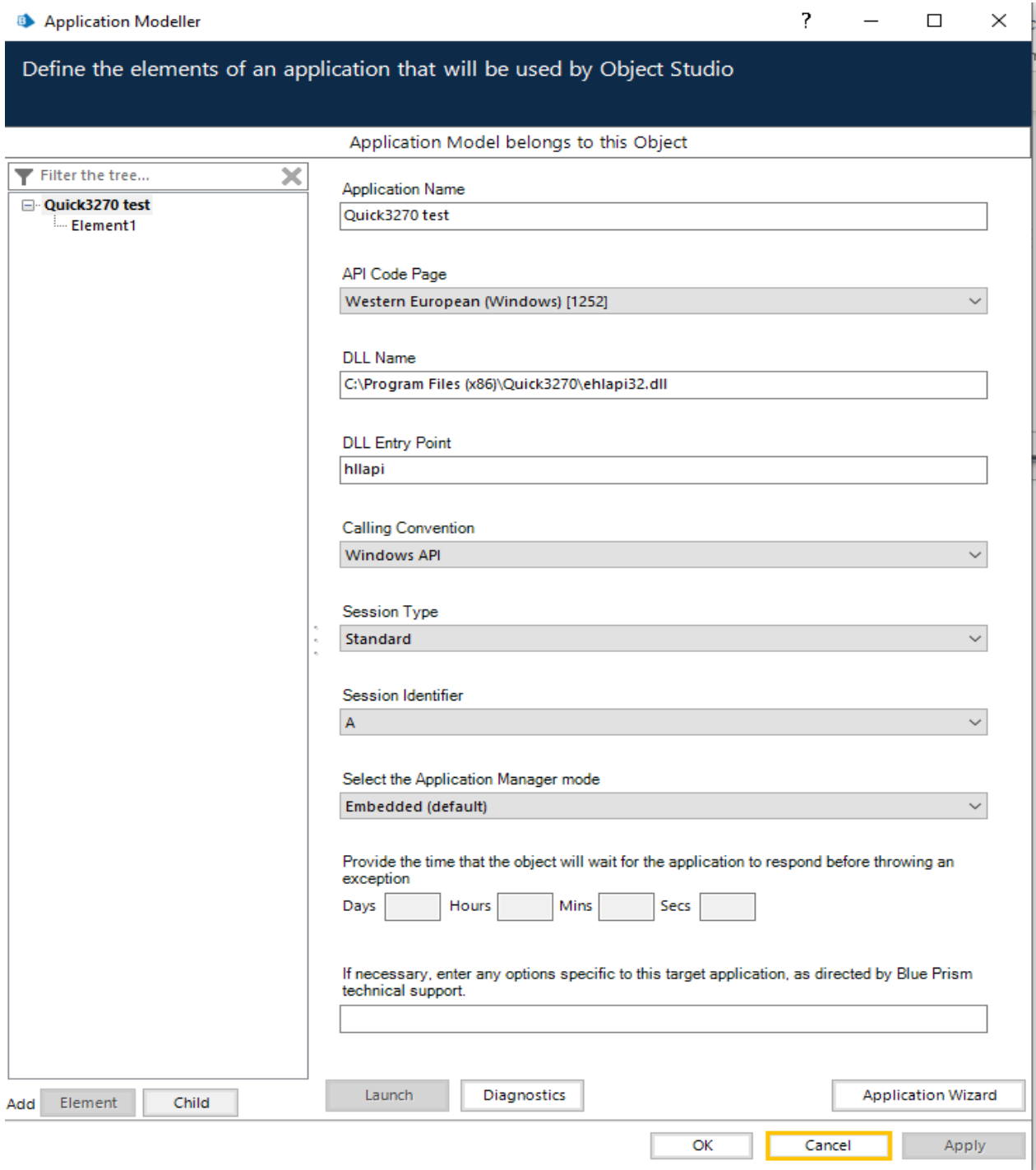

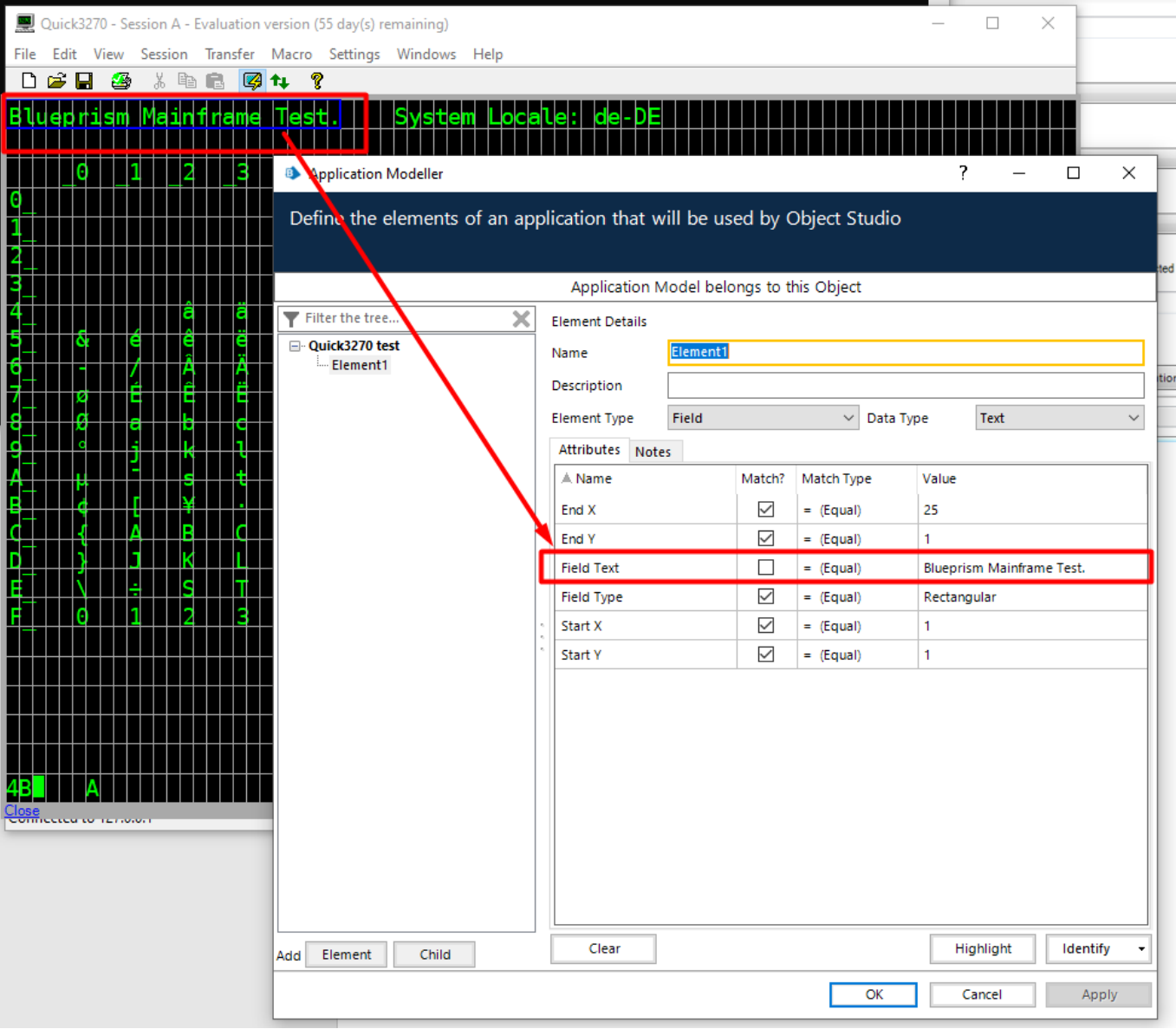

Remember, Launch is Attach for this Emulator, meaning when pressing "Launch" in the Application Modeller, you are attaching to the emulator.